# **ГОЛОЛЁД 3.0**

## Руководство системного администратора

## **Оглавление**

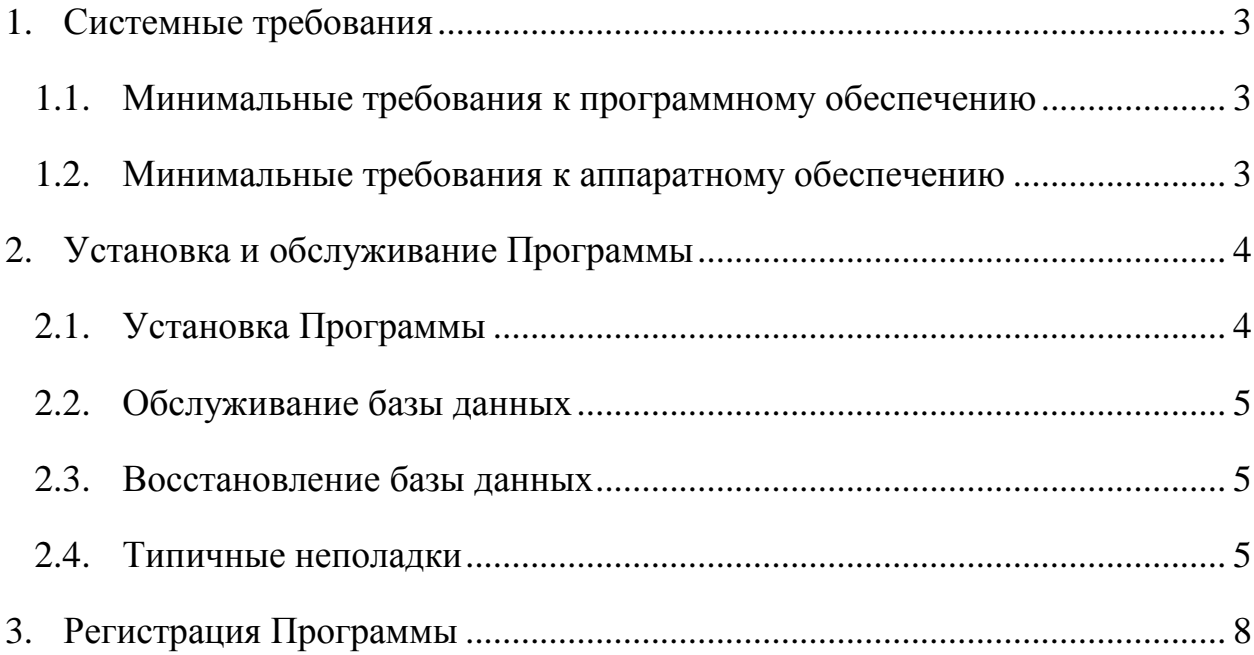

## **1. Системные требования**

### <span id="page-2-1"></span><span id="page-2-0"></span>**1.1. Минимальные требования к программному обеспечению**

- Windows XP SP3
- Microsoft Internet Explorer 6.0 с пакетом обновления 1 (SP1)
- Windows Installer 3.1
- Microsoft .NET Framework 4

Неподдерживаемые операционные системы: Windows 95/98/Me/2000.

## <span id="page-2-2"></span>**1.2. Минимальные требования к аппаратному обеспечению**

- Процессор: 1 ГГц
- ОЗУ: 512 МБ
- Пространство на жестком диске: 300 МБ
- Разрешение экрана: 800x600

#### <span id="page-3-0"></span>**2. Установка и обслуживание Программы**

#### **2.1. Установка Программы**

<span id="page-3-1"></span>Программа «Гололед 3.0» («Программа») не является сетевой и устанавливается на локальном рабочем месте.

Установка Программы производится с **правами администратора** и разбивается на 4 этапа:

- 1.Установка **Windows Installer 3.1**. Запустите файл на компакт-диске WindowsInstaller-KB893803-v2-x86.exe из папки Дистрибутивы или скачайте Windows Installer 3.1 по ссылке [http://www.microsoft.com/ru](http://www.microsoft.com/ru-ru/download/details.aspx?id=25)[ru/download/details.aspx?id=25.](http://www.microsoft.com/ru-ru/download/details.aspx?id=25)
- 2.Установка **.NET Framework 4**. Запустите файл на компакт-диске dotNetFx40\_Full\_x86\_x64.exe из папки Дистрибутивы или скачайте .NET Framework 4 по ссылке [http://www.microsoft.com/ru](http://www.microsoft.com/ru-ru/download/details.aspx?id=17718)[ru/download/details.aspx?id=17718.](http://www.microsoft.com/ru-ru/download/details.aspx?id=17718)
- 3.Установка **Microsoft SQL Server Compact 3.5 SP2.** Запустите файл на компакт-диске SSCERuntime-ENU.exe из папки Дистрибутивы или скачайте SQL Server CE 3.5 по ссылке [http://www.microsoft.com/en](http://www.microsoft.com/en-us/download/details.aspx?id=5783)[us/download/details.aspx?id=5783.](http://www.microsoft.com/en-us/download/details.aspx?id=5783) Файл SSCERuntime-ENU.exe предварительно распаковывается в указанную вами временную папку при установке, после распаковки необходимо запустить один из файлов SSCERuntime\_x86-ENU – для 32 битных операционных систем или SSCERuntime\_x64-ENU - для 64 битных операционных систем, и выполнить инсталляцию пакета.
- 4.Установка Программы. Запустите файл с названием Setup.msi из папки Дистрибутивы находящейся на компакт-диске и следуйте подсказкам на экране.

После установки Программы на рабочем столе появится иконка для запуска Программы, в меню **Пуск** появится папка Программы, в которой содержится документация и дополнительные утилиты, необходимые для обслуживания Программы.

#### **2.2. Обслуживание базы данных**

<span id="page-4-0"></span>**Внимание!** Прямой доступ к БД не рекомендуется. Ответственность за целостность данных и правильность расчетов переходит на лицо, вносившее изменения. Будьте внимательны при работе с таблицами и данными, хранящимися в БД. Всегда создавайте резервную копию перед внесением прямых изменений в БД.

Для работы с БД используйте программу SQL CE Editor [\(http://sqlcedatabaseeditor.codeplex.com/\)](http://sqlcedatabaseeditor.codeplex.com/). Для редактирования откройте файл **dbGololed.sdf,** который находится в папке %APPDATA%\Гололёд 3\database и введите пароль для базы данных: **masterkey**. После этого вы сможете редактировать поля и таблицы базы.

#### **2.3. Восстановление базы данных**

<span id="page-4-1"></span>Ежедневно при первом запуске Программы в папке %APPDATA%\Гололёд 3\database создается архив, состоящий из БД и лог файла. Имя архива соответствует дате архивации.

Для восстановления распакуйте архив, который содержит работоспособную БД в корень Программы и подтвердите замену файлов.

#### **2.4. Типичные неполадки**

<span id="page-4-2"></span>Далее приводится описание ошибок которые могут возникнуть в следствии неправильного порядка установки дополнительного ПО или установки неправильной версии ПО.

5

1. Если в системе не установлен **Windows Installer 3.1,** то при запуске установки **.NET Framework** возможно появление сообщения вида:

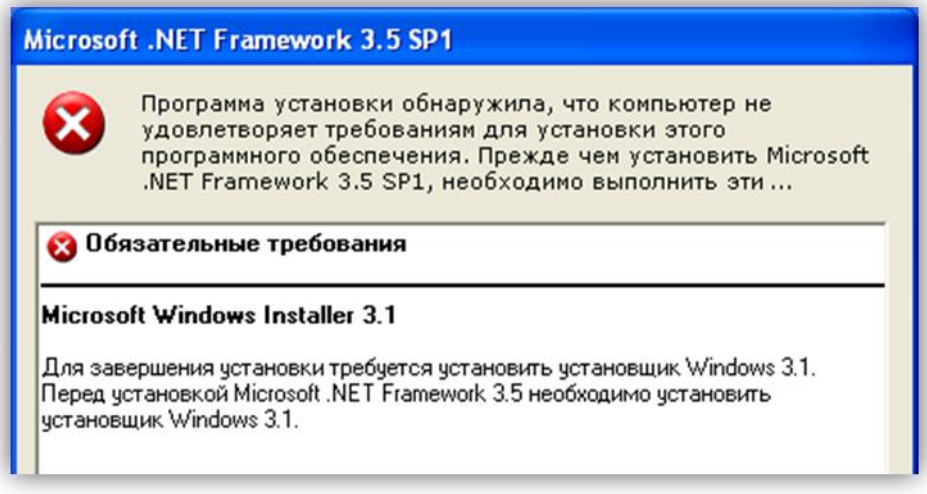

Необходимо установить **Windows Installer 3.1.**

2. Если в системе не установлен **.NET Framework 4**, при запуске программы возможно появление сообщения вида:

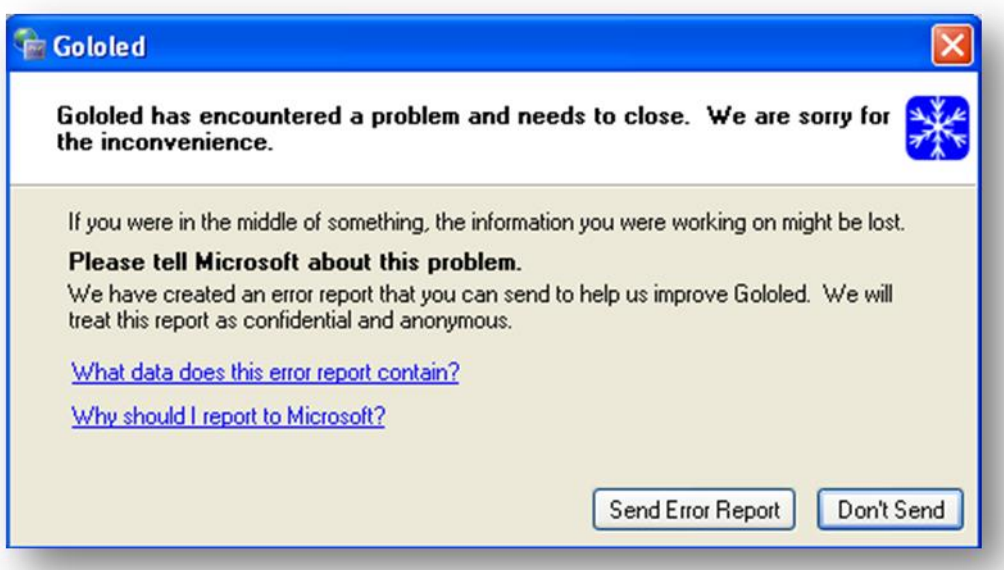

Если установлена неправильная версия **.NET Framework или существует зависимость версий,** то возможно появление сообщения вида:

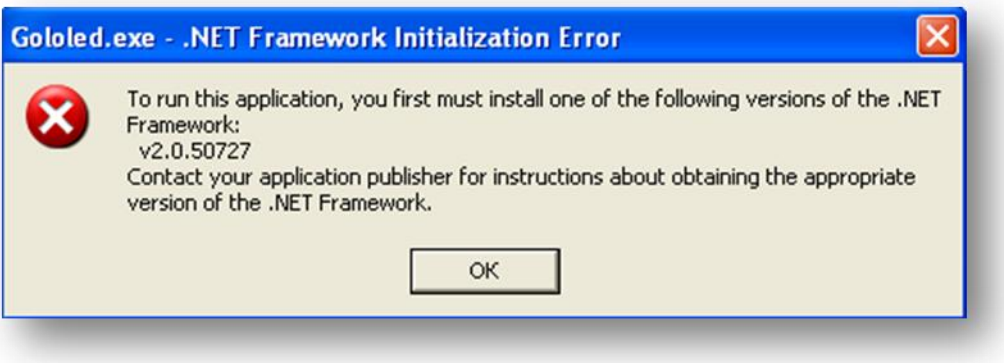

Необходимо установить **.NET Framework 4.**

3. Если в системе не установлен **Microsoft SQL Server Compact 3.5 Service Pack 2,** при запуске программы возможно появление сообщения вида:

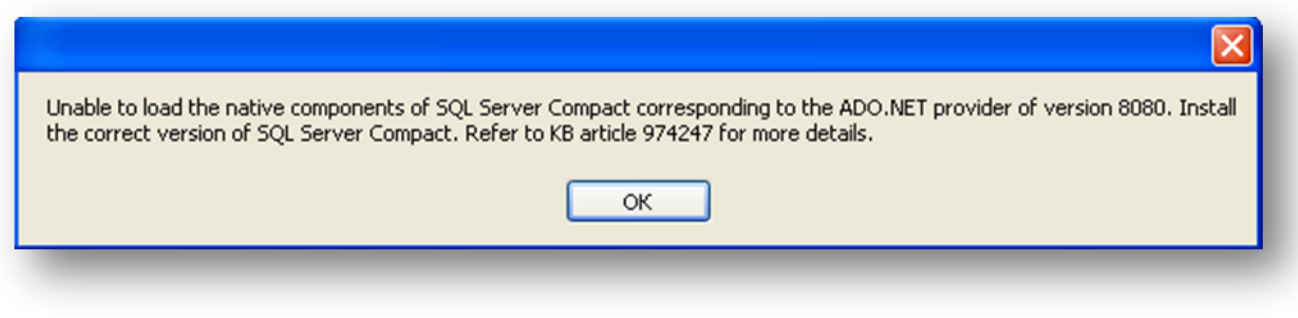

Необходимо установить **Microsoft SQL Server Compact 3.5 Service Pack 2.**

## **3. Регистрация Программы**

<span id="page-7-0"></span>В незарегистрированной версии Программы недоступны функции:

- Работа со справочником «Подстанции и линии»
- Работа с архивом расчетов
- Импорт из архивов старого формата

Для регистрации Программы необходимо:

1. Открыть окно регистрации из пункта меню **Помощь->Регистрация**

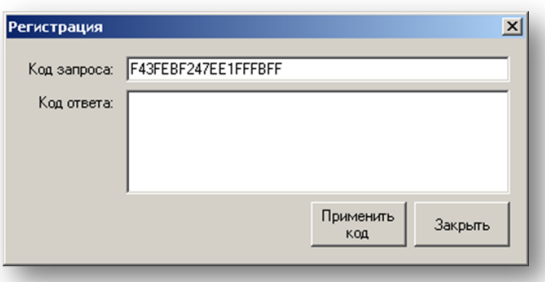

- 2. Скопировать значение текстового поля **Код запроса** и отправить его на почтовый адрес: [energosoftpro@mail.ru.](mailto:energosoftpro@mail.ru) В теме письма необходимо указать **Регистрация** в теле письма вставьте скопированный **Код запроса** и указать название предприятия на имя которой будет выслан **Код ответа**.
- 3. После получения от ООО «ЭнергоСофтПроект» кода ответа, скопируйте его из тела письма и вставьте в окно регистрации в текстовое поле **Код ответа** и нажмите кнопку **Применить код**. Если код ответа верный, Вы получите сообщение об успешном завершении процедуры регистрации:

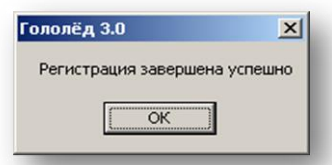

После завершения регистрации открываются функции Программы, которые были недоступны в незарегистрированной версии.